bp as the operator of the agreement on the exploration, development and production sharing for the Shallow Water Area around the Absheron Peninsula in the Azerbaijan sector of the Caspian Sea (SWAP) announces that as part of the agreement work programme it will hold an open virtual public meeting to discuss the draft Environmental and Socio-economic Impact Assessment (ESIA) for SWAP exploration drilling activities (second well)

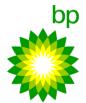

bp invites all stakeholders and interested parties to attend the meeting which will take place online via 'Microsoft Teams' on 28 July 2021 at 14.00 -16:00.

Since 1 July 2021, the copies of the draft ESIA document and feedback forms in Azerbaijani and English have been available for access and download on bp's website:

- ESIA document: <u>https://www.bp.com/content/dam/bp/country-</u> sites/en\_az/azerbaijan/home/pdfs/esias/swap/swap\_bhex\_esia\_eng\_290621.pdf
- Feedback form: <u>https://go.bp.com/bAB8G</u>

During the meeting, bp representatives will make presentations and take questions, comments and feedback on the draft ESIA from the audience. Comments can also be sent to <u>esiafeedback@bp.com</u>.

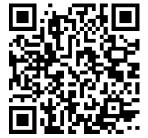

## To join the meeting please use one of the links below or the QR code:

<u>Click here to join the meeting or https://go.bp.com/XnJer</u>

## Joining Instructions

| To join from desktop computer                      | To join from mobile                                                   |
|----------------------------------------------------|-----------------------------------------------------------------------|
| Use the provided link to Join Microsoft Teams      | To get the best of Teams meetings on mobile,                          |
| Meeting. It will take you to a page where you      | including audio, video, and content sharing, you'll need              |
| can choose to either join on the web or            | to download and install the Teams mobile app.                         |
| download the desktop app. If you already have      |                                                                       |
| the Teams app, the meeting will open               | If you have the app, use Join Microsoft Teams                         |
| automatically.                                     | Meeting link to open the app and join the meeting. If                 |
|                                                    | you don't have the app, you'll be taken to the app store              |
| If you don't have a Teams account and the          | where you can download it.                                            |
| organizer has allowed it, you may have the         |                                                                       |
| option to enter your name to join the meeting      | If you don't have a Teams account, select <b>Join as a</b>            |
| as a guest.                                        | guest and enter your name to join the meeting as a                    |
|                                                    | guest.                                                                |
| If you do have a Teams account, select <u>Sign</u> |                                                                       |
| in to join with access to the meeting chat and     | If you have a Teams account, <u>select <b>Sign in and join</b></u> to |
| more.                                              | join with access to the meeting chat and more.                        |

**Note:** Try to download the app before the meeting starts. It might take a minute or two, depending on your internet connection.